Инспекция Министерства по налогам и сборам Республики Беларусь по Витебскому району (далее – Инспекция) сообщает о вводе в промышленную эксплуатацию электронного сервиса по регистрации физических лиц в личном кабинете плательщика с использованием процедуры идентификации физического лица посредством межбанковской системы идентификации (далее – МСИ). Реализованный сервис позволяет плательщику получить учетную запись и пароль без личного обращения в инспекцию.

Пройти регистрацию в личном кабинете посредством МСИ могут физические лица, не имеющие учетной записи в личном кабинете плательщика на портале Министерства по налогам и сборам, и состоящие на учете в налоговых органах.

Обращаем внимание, что для осуществления процедуры регистрации посредством нового сервиса необходимо наличие учетной записи в личном кабинете МСИ. При отсутствии учетной записи в личном кабинете МСИ, пользователь может пройти процедуру саморегистрации на официальном сайте ОАО «НКФО «ЕРИП» ([https://www.raschet.by/\)](https://www.raschet.by/).

 Использования электронного сервиса Личный кабинет физического лица позволит:

- оперативно получать извещение ИМНС на уплату налога на недвижимость, земельного налога, транспортного налога
- получать информацию по объектам налогообложения
- получать информацию по начисленным налогам
- подавать заявки на получение документов ИМНС
- записаться на личный прием к руководству.

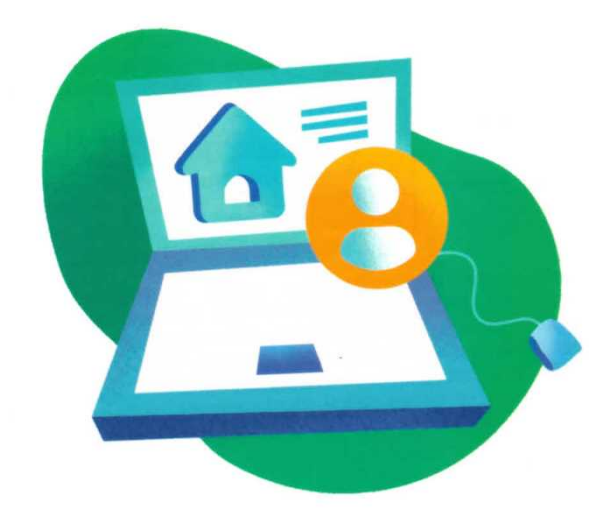

## **Описание процедуры регистрации физического лица в личном кабинете плательщика на портале Министерства по налогам и сборам Республики Беларусь посредством межбанковской системы идентификации.**

1. Ссылка на личный кабинет плательщика расположена на главной странице официального сайта МНС <http://nalog.gov.by/ru/>.

2. На открывшейся странице (http://nalog.gov.by/ru/lichnii-kabinet-fl/) необходимо выбрать способ авторизации «Вход по логину и паролю».

3. Для перехода к регистрации посредством межбанковской системы идентификации пользователю необходимо нажать на ссылку «Регистрация через МСИ».

4. Для осуществления регистрации на открывшейся странице пользователю необходимо ввести идентификационный номер документа, удостоверяющего личность (личный номер паспорта гражданина Республики Беларусь, вида на жительство в Республике Беларусь) и нажать «Далее».

5. Регистрация пользователя возможна только при соблюдении следующих условий:

- пользователь состоит на учете в налоговых органах (физическому лицу присвоен УНП);

- пользователь не зарегистрирован в личном кабинете плательщика.

В случае несоблюдения одного из условий, регистрация пользователя невозможна.

## *Если пользователь уже зарегистрирован отображается следующее окно:*

*Обращаем внимание, что процесс восстановления пароля от личного кабинета остался прежним:* 

*- посредством подтвержденного адреса электронной почты;*

*- посредством личного обращение в ИМНС для получения новых учетных данных.*

> *Если физическое лицо не состоит на учете в налоговых органах отображается следующее окно:*

*Регистрация такого пользователя возможна только после личного обращения в инспекцию МНС для осуществления процедуры постановки на учет.*

В случае соблюдения условия для осуществления регистрации отображается следующее окно:

6. Пользователь выбирает вариант авторизации в МСИ:

- пароль. Этот вариант авторизации предполагает введение статического пароля при входе в личный кабинет МСИ.

7. На странице МСИ пользователю необходимо разрешить передачу сведений о личном номере.

8. По завершении идентификации пользователь возвращается на портал МНС, где открывается форма регистрации.

9. Основные сведения на форме регистрации заполняются автоматически. Данные сведения недоступны для редактирования. В случае наличия неактуальных (устаревших) данных, после завершения регистрации пользователю необходимо осуществить обновление персональных данных в авторизованном личном кабинете плательщика.

10. Для завершения регистрации пользователю необходимо ознакомиться с Соглашением о доступе к личному кабинету и принять его условия. Заполнить адрес электронной почты (осуществляется проверка адреса на корректность заполнения). Важно запомнить логин, а также придумать пароль для первой авторизации.

11. Нажать кнопку «Зарегистрироваться». После нажатия, на адрес электронной почты направляется сообщение следующего содержания.

Вы указали этот адрес электронной почты при регистрации на портале Министерства по налогам и сборам Республики Беларусь. Ваш логин: 28453738

При первом входе Вам будет предложено сменить пароль и выбрать вопрос с кодовым словом. Запомните кодовое слово - оно необходимо для Восстановления пароля.

Для продолжения работы с Личным кабинетом плательщика Вам необходимо пройти по ссылке и следовать инструкциям: https://lkfl.portal.nalog.gov.bv/user\_office Выберите пункт меню - Войти в Личный кабинет